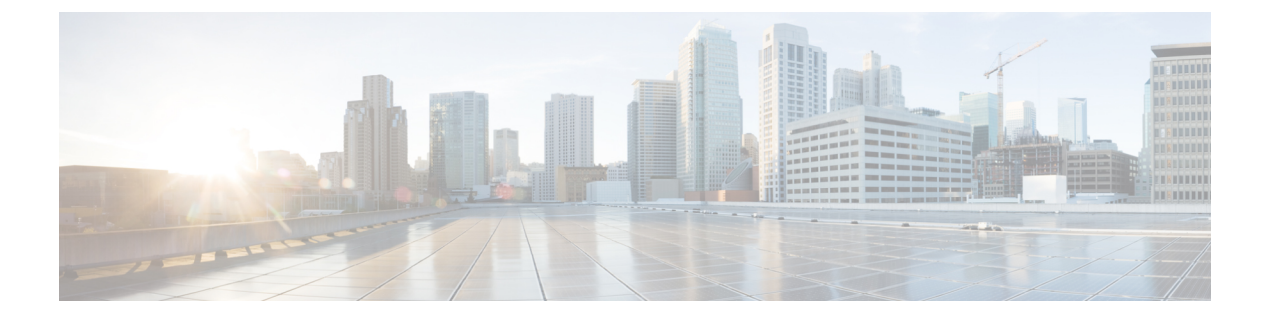

# 关于迁移

- 关于防火墙迁移工具, 第1页
- 防火墙迁移工具的历史, 第3页
- 防火墙迁移工具的许可, 第4页
- 免责声明, 第4页

## 关于防火墙迁移工具

### 文档

本书中的所有信息 使用 *Cisco Secure Firewall* 迁移工具将 *Fortinet* 迁移到 *Cisco Secure Firewall Threat* Defense 均针对的 Cisco Secure Firewall 迁移工具的最新版本。按照从 Cisco.com [下载防火墙迁移工具](fortinet2ftd-with-fp-migration-tool_chapter3.pdf#nameddest=unique_4) 中的说明下载防火墙迁移工具的最新版本。

从版本2.3开始,防火墙迁移工具支持将 Fortinet 防火墙配置迁移到 威胁防御。防火墙迁移工具用于 将 Fortinet 配置迁移到 威胁防御。

#### 这种 防火墙迁移工具

防火墙迁移工具 可将支持的 Fortinet 配置转换为支持的 威胁防御 平台。借助防火墙迁移工具, 您可 以自动迁移支持的 Fortinet 功能和策略。您可能必须手动迁移不受支持的功能。

防火墙迁移工具收集 Fortinet 信息,解析该信息,最后将其推送到 管理中心。在解析阶段中,防火 墙迁移工具会生成迁移前报告,其中会列明以下各项:

- 已完全迁移、部分迁移、迁移不支持和迁移中忽略的 Fortinet 配置项目
- 出错的Fortinet配置行,列出防火墙迁移工具无法识别的FortinetCLI;这些配置行会阻止迁移。

如果存在解析错误,您可以纠正问题,重新上传新配置,连接到目标设备,将接口映射到 威胁防御 接口,映射应用,映射安全区,然后继续检查和验证您的配置。接下来即可将配置迁移到目标设备。

防火墙迁移工具可保存您的进度,并允许您在迁移过程中的两个阶段恢复迁移:

• 成功完成 **Fortinet** 配置文件解析之后

如果存在解析错误或您在解析之前退出,防火墙迁移工具会要求您从 头开始执行该活动。 注释

• 优化、检查和验证页面

# $\label{eq:1} \bigotimes_{\mathbb{Z}}% {\textstyle\bigoplus_{\mathbb{Z}}% {\textstyle\bigoplus_{\mathbb{Z}}}} \mathbb{Z}^{\textstyle\bigoplus_{\mathbb{Z}}% {\textstyle\bigoplus_{\mathbb{Z}}}} \mathbb{Z}^{\textstyle\bigoplus_{\mathbb{Z}}% {\textstyle\bigoplus_{\mathbb{Z}}% {\textstyle\bigoplus_{\mathbb{Z}}}} \mathbb{Z}^{\textstyle\bigoplus_{\mathbb{Z}}% {\textstyle\bigoplus_{\mathbb{Z}}% {\textstyle\bigoplus_{\mathbb{Z}}}} \mathbb{Z}^{\textstyle\bigoplus_{\mathbb{Z}}% {\textstyle\bigoplus_{$

如果您在此阶段退出防火墙迁移工具并重新启动,它会显示优化、检 查和验证页面。 注释

#### 控制台

当您启动防火墙迁移工具时,系统将打开控制台。控制台提供有关防火墙迁移工具中各步骤进度的 详细信息。控制台的内容也会写入防火墙迁移工具日志文件。

在打开和运行防火墙迁移工具时,控制台必须保持打开状态。

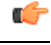

当您通过关闭运行Web界面的浏览器退出防火墙迁移工具时,控制台会继续在后台运行。要完 全退出防火墙迁移工具,请按键盘上的 Command 键 + C 退出控制台。 重要事项

#### 日志

防火墙迁移工具会为每个迁移创建日志。这些日志包含每个迁移步骤中所发生事件的详细信息,如 果迁移失败,可以帮助您确定失败的原因。

在以下位置可找到防火墙迁移工具的日志文件:*<migration\_tool\_folder>*\logs

#### 资源

防火墙迁移工具会在 resources 文件夹中保存一份迁移前报告、迁移后报告、 Fortinet PAN 配置 和日志。

在以下位置可找到 resources 文件夹:*<migration\_tool\_folder>*\resources

#### 未解析文件

在以下位置可找到未解析文件:*<migration\_tool\_folder>*\resources

### 防火墙迁移工具中的搜索

可以搜索防火墙迁移工具中所显示表格中的项目,例如优化、检查和验证页面上的项目。

要搜索表格的任何列或行中的项目,请点击表格上方的搜索( ),然后在字段中输入搜索词。防 火墙迁移工具会筛选表格行,并仅显示包含搜索词的那些项目。

要搜索单列中的项目,请在相应列标题中提供的搜索字段中输入搜索词。防火墙迁移工具会筛选表 格行,并仅显示匹配搜索词的那些项目。

#### 端口

在以下 12 个端口之一上运行时,防火墙迁移工具支持遥测:端口 8321-8331 和端口 8888。默认情况 下,防火墙迁移工具使用端口 8888。要更改端口,请更新 app\_config 文件中的端口信息。更新 后,请确保重新启动防火墙迁移工具,以使端口更改生效。在以下位置可找到app\_config文件: *<migration\_tool\_folder>*\app\_config.txt。

# $\label{eq:1} \bigotimes_{\mathbb{Z}} \mathbb{Z}_{\mathbb{Z}}$

我们建议您使用端口 8321-8331 和端口 8888, 因为只有这些端口支持遥测。如果启用思科成功 网络,则无法将任何其他端口用于防火墙迁移工具。 注释

## 防火墙迁移工具的历史

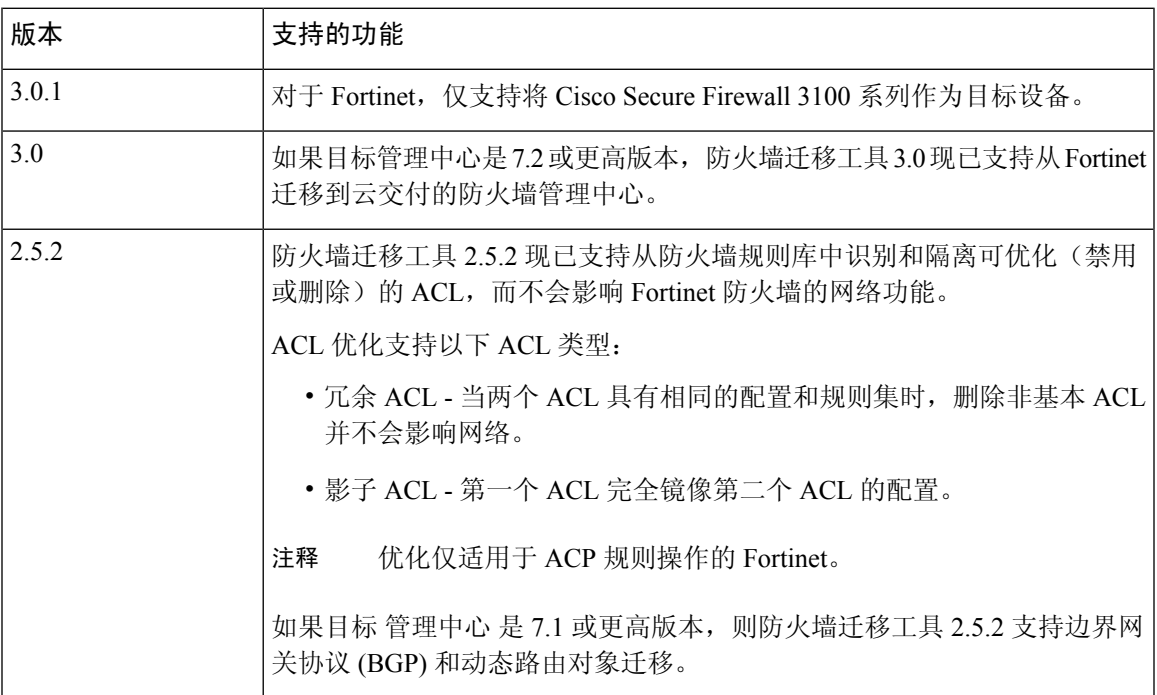

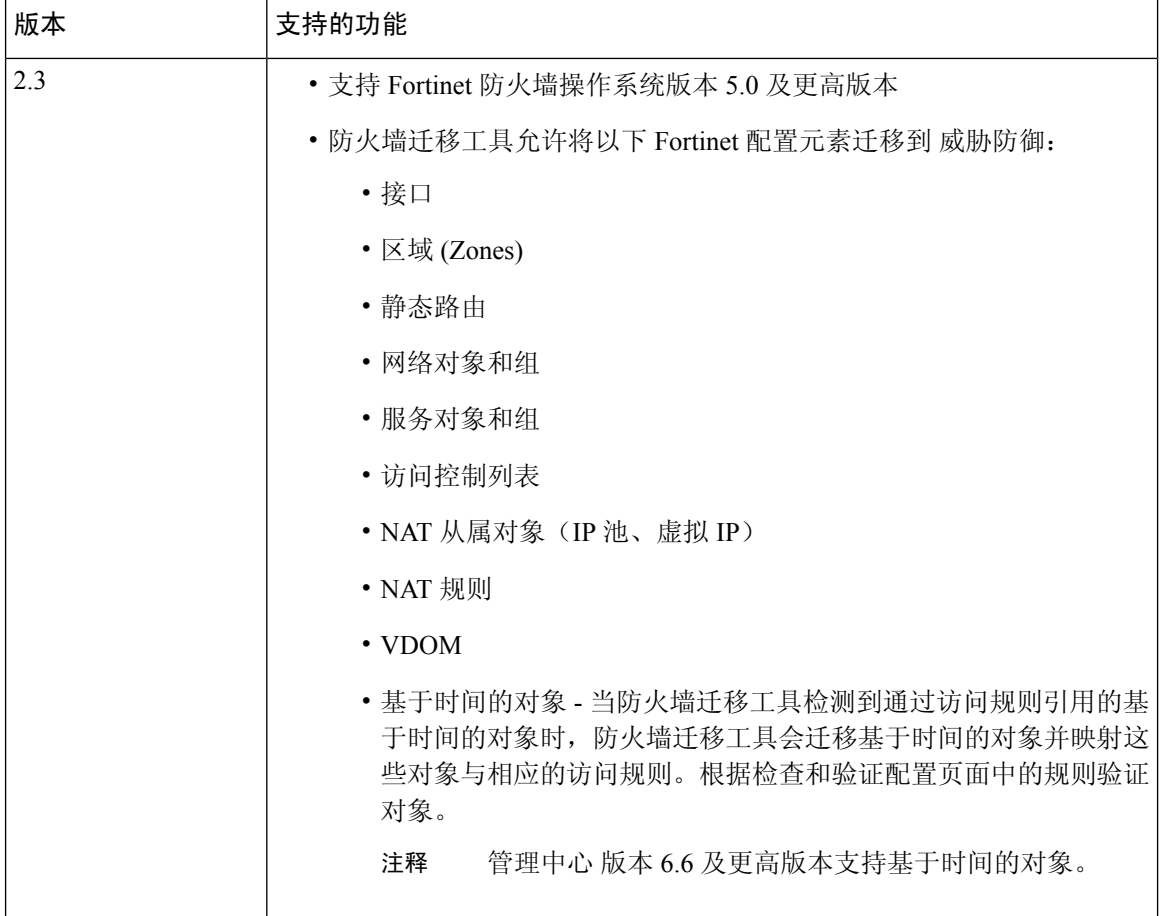

## 防火墙迁移工具的许可

防火墙迁移工具应用是免费的,不需要许可证。但是,管理中心 必须具有相关 威胁防御 功能所需 的许可证,才能成功注册 威胁防御 并向其部署策略。

## 免责声明

防火墙迁移工具(简称"工具")旨在帮助您将受支持的第三方产品配置转换为获得有效许可和支 持的平台上的 Cisco Secure Firewall Threat Defense (简称"威胁防御")配置。该工具创建的安全策 略和配置在完成转换后可能需要您手动配置。在实施任何配置之前,您应全权负责检查和测试配置, 以确保其准确和完整。本工具按"原样"提供,思科不表示或担保该工具将符合您的业务需求或适 合您现有的系统。

当地语言翻译版本说明

思科可能会在某些地方提供本内容的当地语言翻译版本。请注意,翻译版本仅供参考,如有任何不 一致之处,以本内容的英文版本为准。